## Alice Administration UI

Quick Start Guide for Role-/Workflow Owners & Application Admins

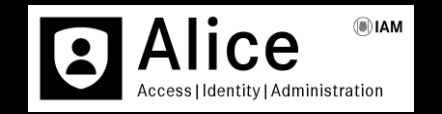

Version Alpha – November 2022

Mercedes-Benz

# Alice Administration Key Features

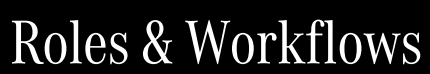

MAI ® Alice

**Alice Admin** https://alice-int.mercedes-benz.com/admin

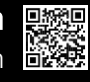

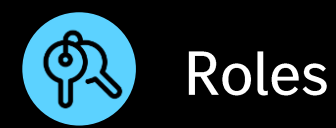

Search field based on role name and role id, where it can be filtered by custom scopes, org scopes, job title, self-requestable and / or dynamic roles

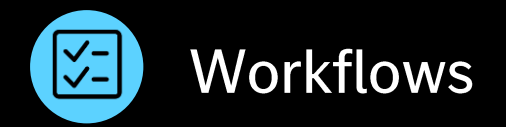

Search field based on workflow id, name and description, where it can be filtered by owned and / or used by me, as well as public workflows

## Key Features

#### Mercedes-Benz

# Home 命

### How to see & search specific roles

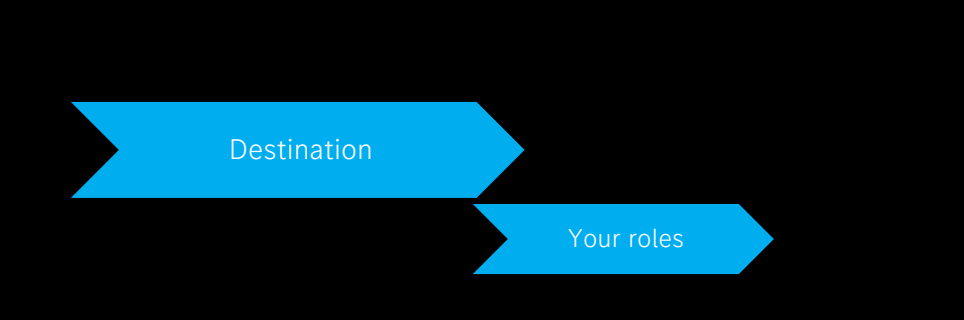

- Click on Home, in order to monitor roles, that you are looking for
- Click on Search, in order to look for a particular Role Name or Role ID
- Please notice, that under Results you have all roles that are visible to your user id

Important: Please be aware, that you can look for roles without using the  $*$ , but just writing a part of the name or the complete role name or id!

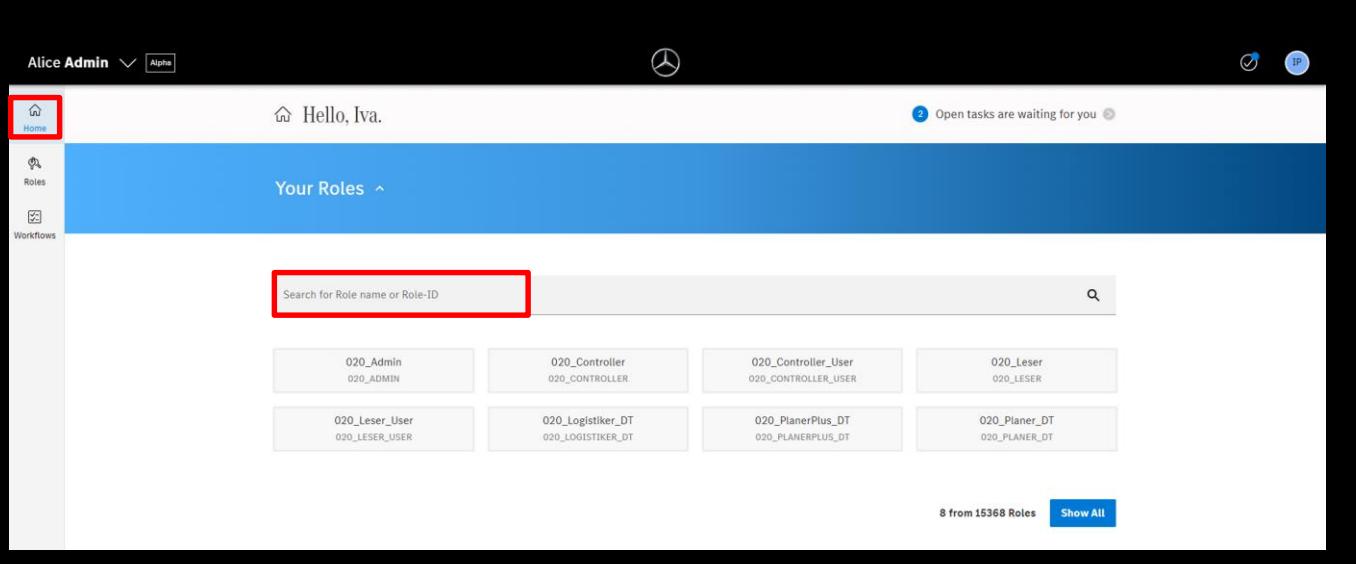

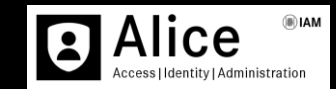

**Alice Admin UI** 

Home

### Roles How to see & search available roles

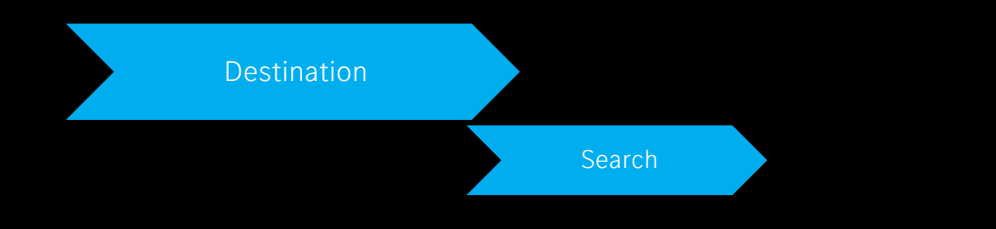

• Please notice, that under Roles you can filter among roles with Custom and / or Org Scopes, Job Title, Self-Requestable and Dynamic Assignment, some of them have workflows, and some of them do not.

Important: Please be aware, that the role creation has still not been rolled out, for that reason please use GEMS for this purpose!

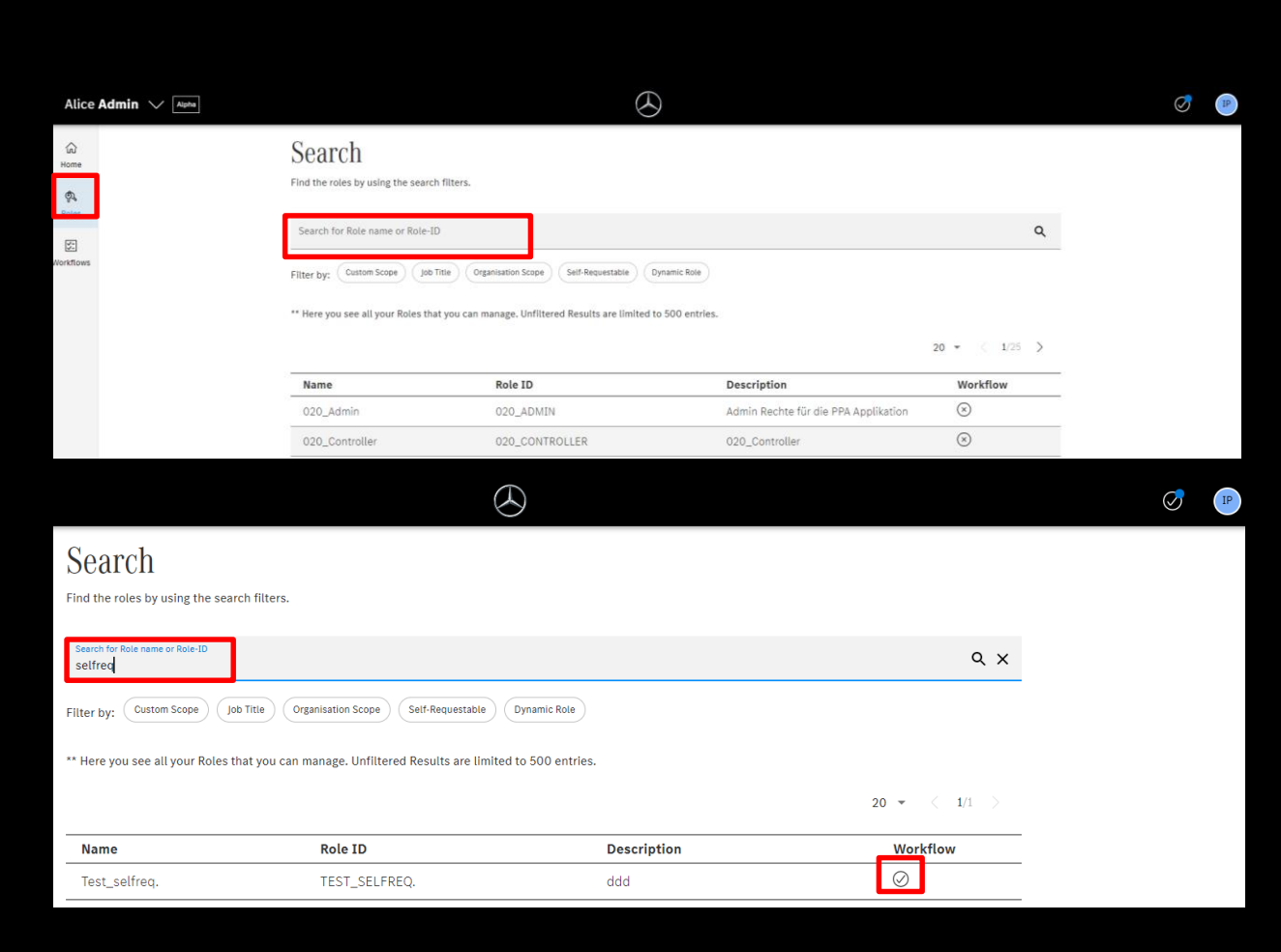

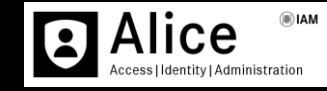

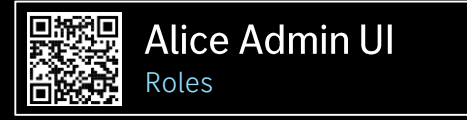

#### Mercedes-Benz

5

## Roles A How to view & edit roles

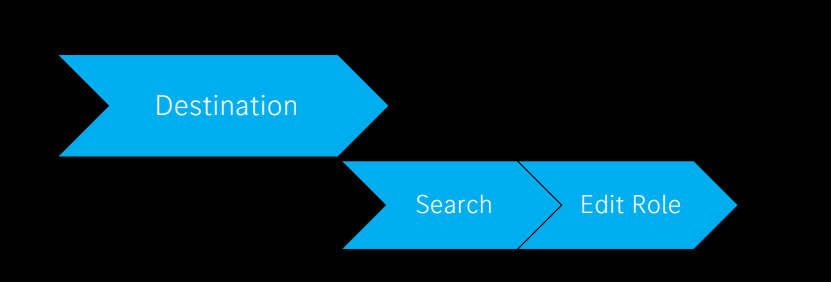

- Click on the needed Role, in order to see its details
- Click on Edit Role, in order to perform any changes
- Please notice, that under this Overview you can see every detail of the role configuration, workflow, communities, application rights etc.

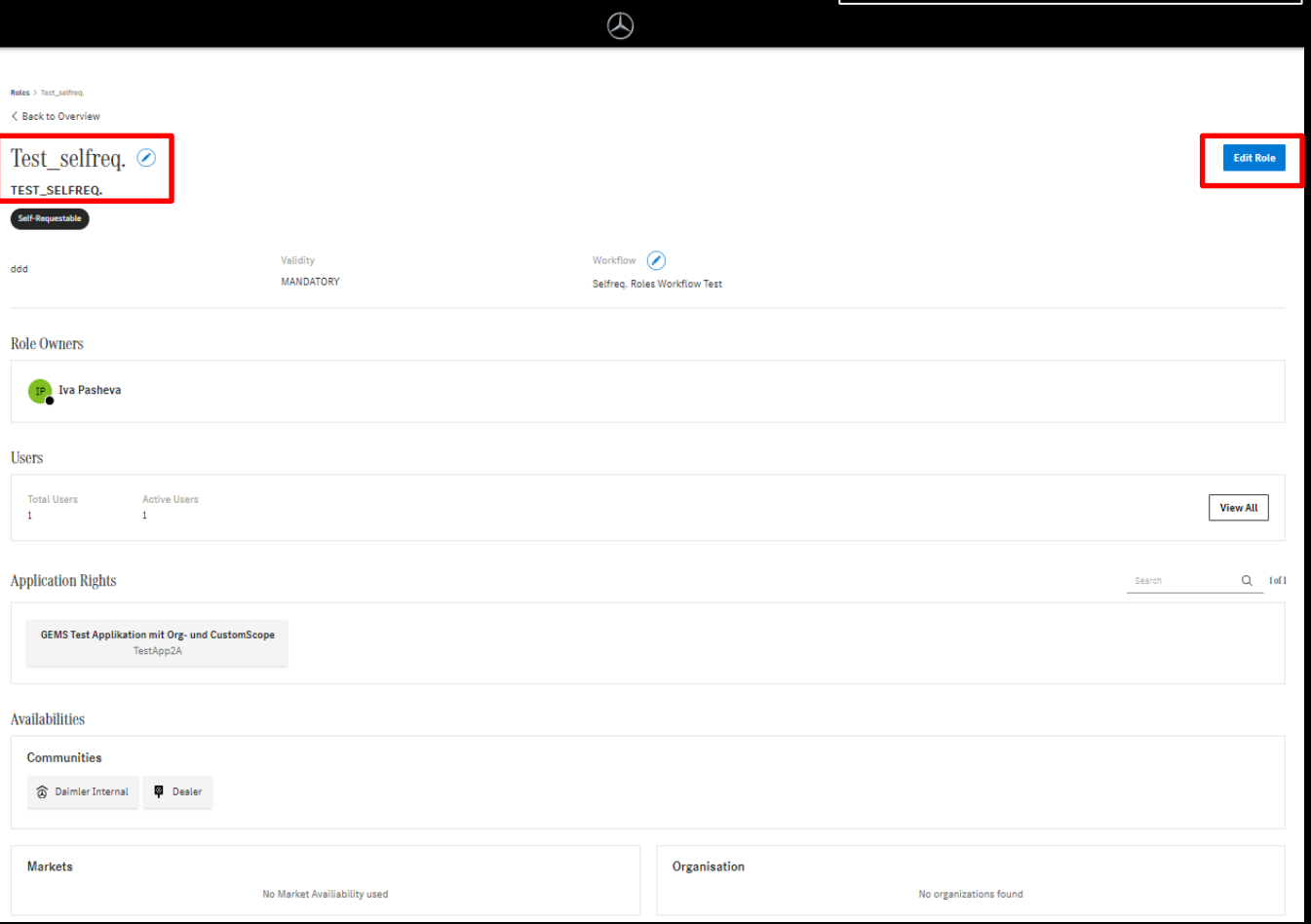

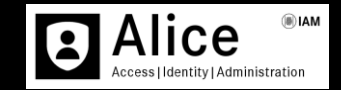

Alice Admin UI

Roles

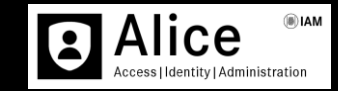

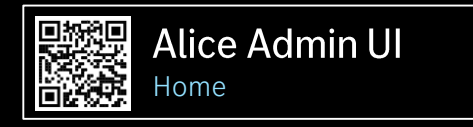

### Home 命 How to see & search specific workflows

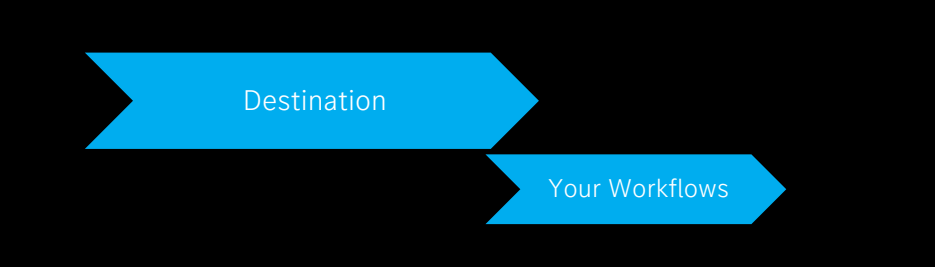

 $\widehat{\omega}$ 

 $\mathcal{P}$ Roles  $\frac{\sqrt{2}}{2}$ **Norkflow** 

- Click on Home, in order to monitor the needed workflows
- Click on Search, in order to look for a particular workflow name, id or description
- Please notice, that under Results you have all workflows that are visible to your user id

 $\bigcirc$ Alice Admin  $\sqrt{\sqrt{N_{\text{Liphs}}}}$  $\bigcirc$  IP Your Workflows / Search for Workflow-ID, Name or Description  $\alpha$ My first workflow on test Iva test **Deep Dive Workflow INT**  $\mathbf{1}$  $\overline{2}$ 35  $34<sup>°</sup>$ test Deep Dive Workflow First test workflow on INT **FDM Koordinator Standard NewLine Basic Workflow** 36 37 38  $71$ Every request needs Create new line Grundlegender Workflow test für alle Rollen approval by the Role.

> 8 from 10 Workflows Show All

Important: Please be aware, that you can look for workflows without using the \*, but just writing a part of the name or the complete workflow name or id!

#### Mercedes-Benz

7

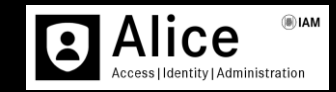

## Workflows  $\boxed{\leq}$

### How to see, search & create workflows

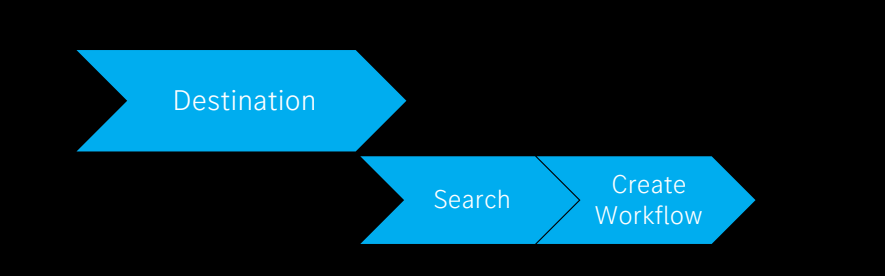

- Click on Workflow, in order to see its details
- Click on Create Workflow, in order to create a workflow, that can be needed for your roles
- Please notice, that once you have given the name and the description of the workflow, you have created a Draft, which should be later extended by providing the Rules, Workflow Owners and Workflow Users

Important: Please be aware, that only users with Role Owner rights can be added as Workflow Owners and Users!

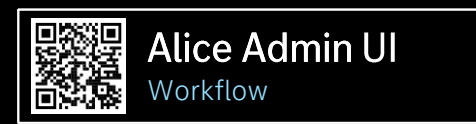

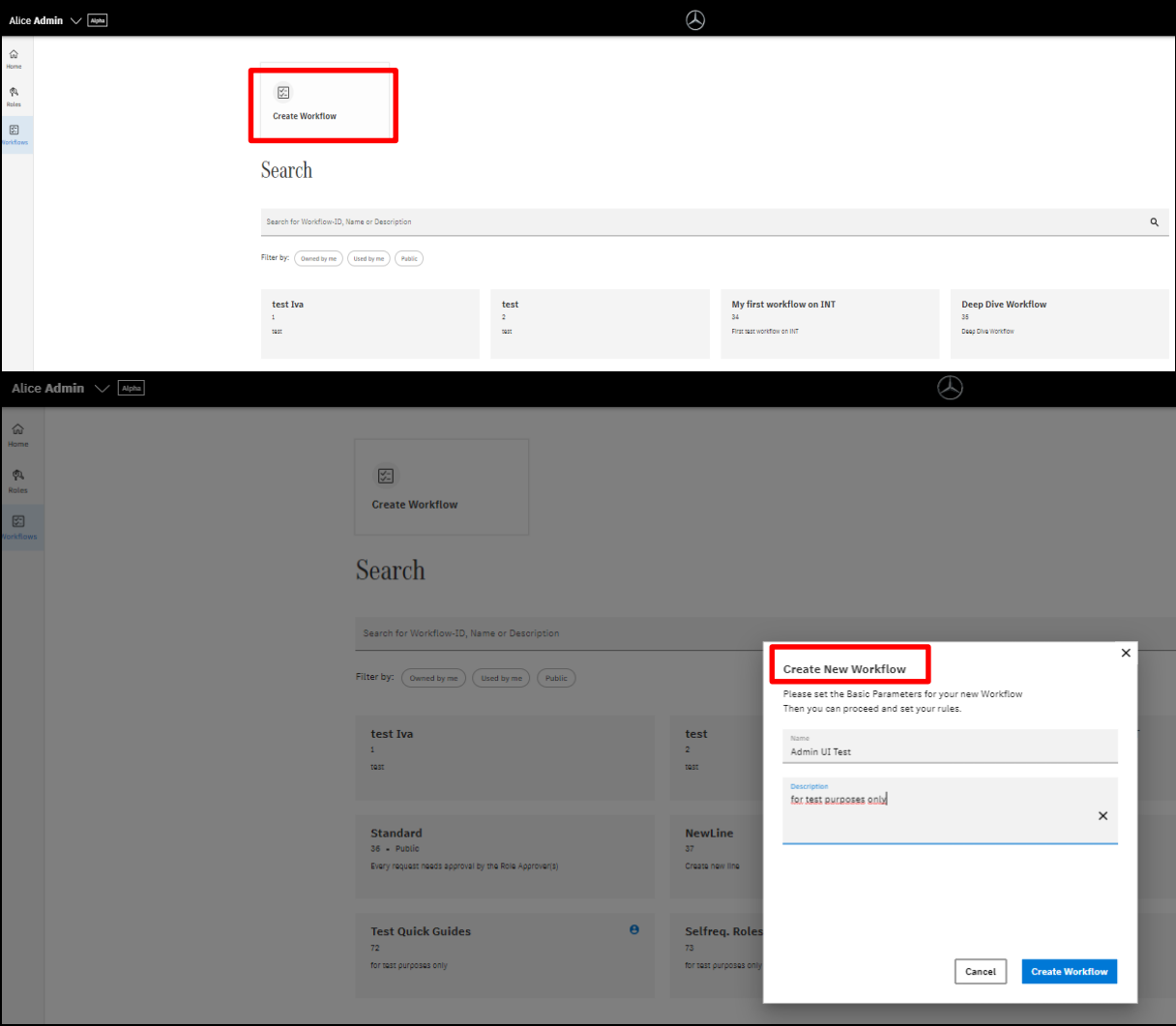

#### Important: Please be aware, that only Role Owners are able to edit the workflow configuration!

• Click on Add Owner, in order to add a new

• Click on People, in order to see its details

Owner of the Workflow, that can be needed for your roles

 $\mathsf{Search} \succ \mathsf{Create}$ 

Workflow People

• Please notice, that you can filter the User List group by Alphabet, User State, User Community and Country

 $\widehat{\omega}$ **Edit Draft Version** Home  $\mathcal{D}_\mathrm{a}$ Roles  $\blacksquare$  $22$  $\blacktriangleleft$ Basic People Rules  $\boxed{\mathbb{Z}}$ Information **Workflow Owner Add Owne** Search for Name or User ID  $10 - \pm$  $\Box$  Name **User ID**  $\square$  Iva IPASHEV **Add Workflow Owner** add Seler **Selected Users** ITT/SI Search in List  $\alpha$ sanel Group By User State Country User Communi Show All Alphabet Show All Show All  $20 - 4 = 1/3$ 

Alice Admin  $\sqrt{\phantom{a}}$  Alpha

Workflows **E** 

**Destination** 

### How to add a workflow owner

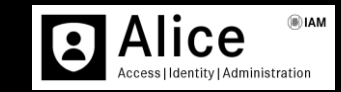

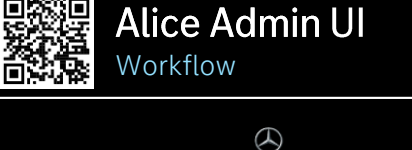

## Workflows  $\approx$

### How to add a workflow user

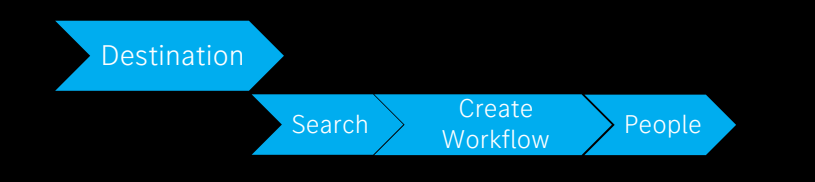

- Click in the Search Field, in order to type the user name or id
- Click on the needed user and then on Add Selection, in order to add a new Workflow User
- Please notice, that once you have added a new Workflow User or Owner you need to click on Save Draft

the workflow, but are not able to edit or configure it!

Important: Please be aware, that Role Users are able to use

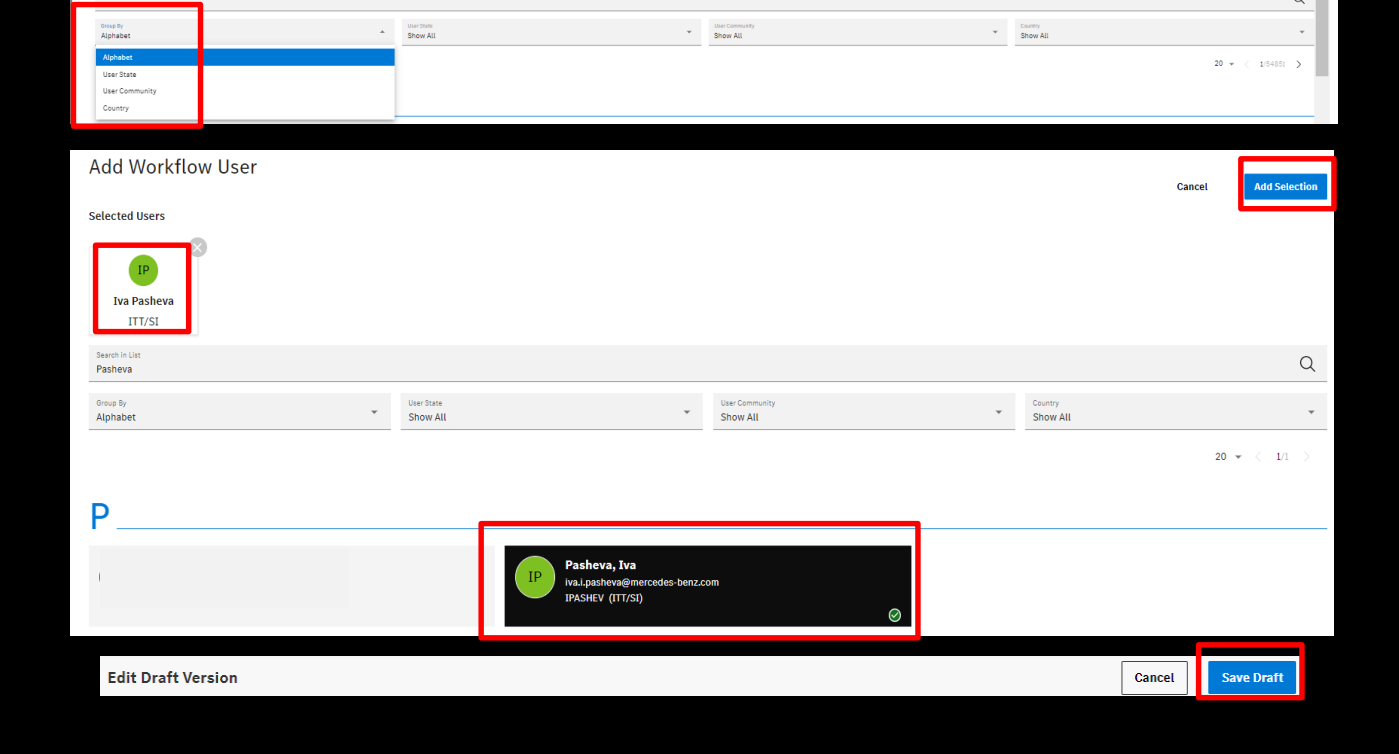

**Add Workflow User** 

**Please Seler** 

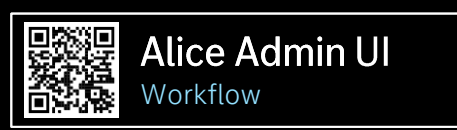

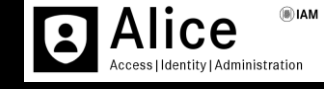

# Workflows &

### How to manage rules

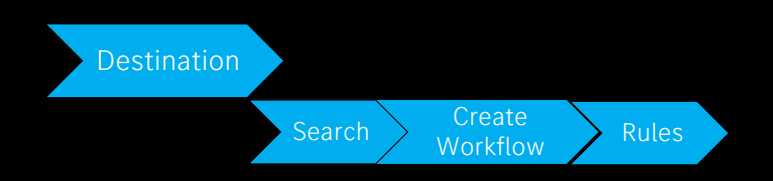

- Go to Rules, in order to set the needed restrictions
- Click on Add step and then add your selection, based on the provided conditions, such as diverse communities and actions
- Please notice, that once you choose Employee as a Community, you then have the possibility to add the Action – Send to direct Supervisor, however, this possibility is not available for Dealer, Supplier Community and/or Business Partner

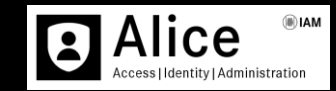

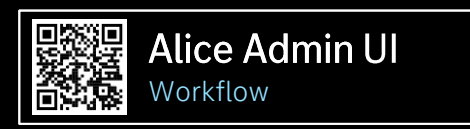

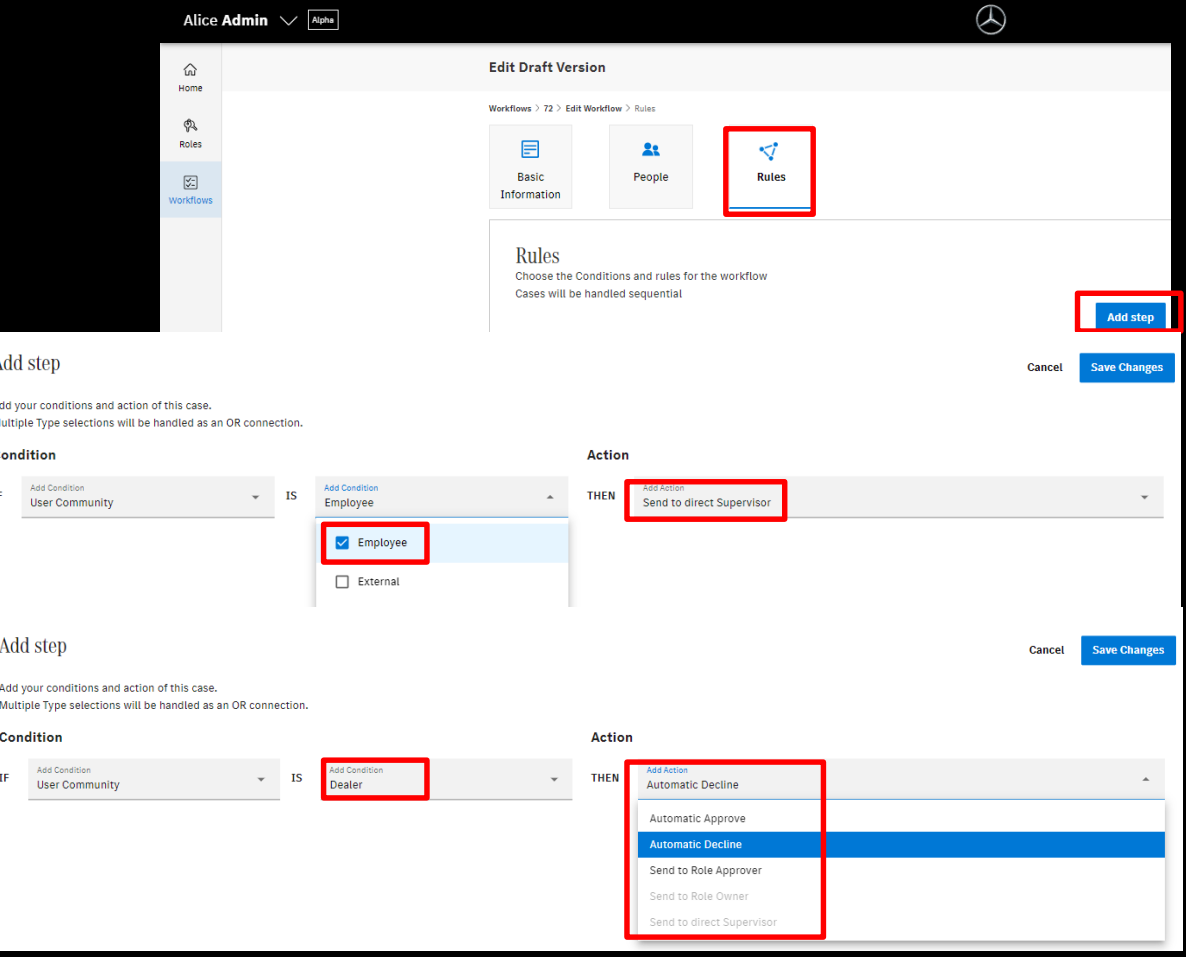

#### Mercedes-Benz

#### Alice Admininstration UI 12

#### Mercedes-Benz

# Workflows **E**

### How to manage rules

Destination

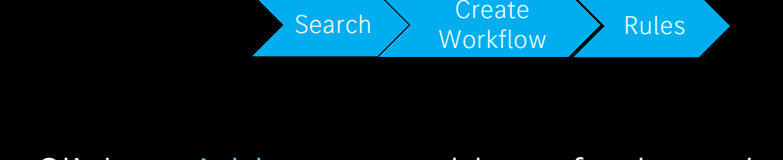

- Click on Add step to add any further rules, that you might need for your workflows
- Rules are presented in separated Steps
- Please notice, that the Conditions and Rules for the workflow cases will be handled sequential
- Once you have set your conditions, you should click on Save Draft, in order to save and then Publish your Draft, so that this will get activated and visible to the selected Workflow Owners and Workflow Users

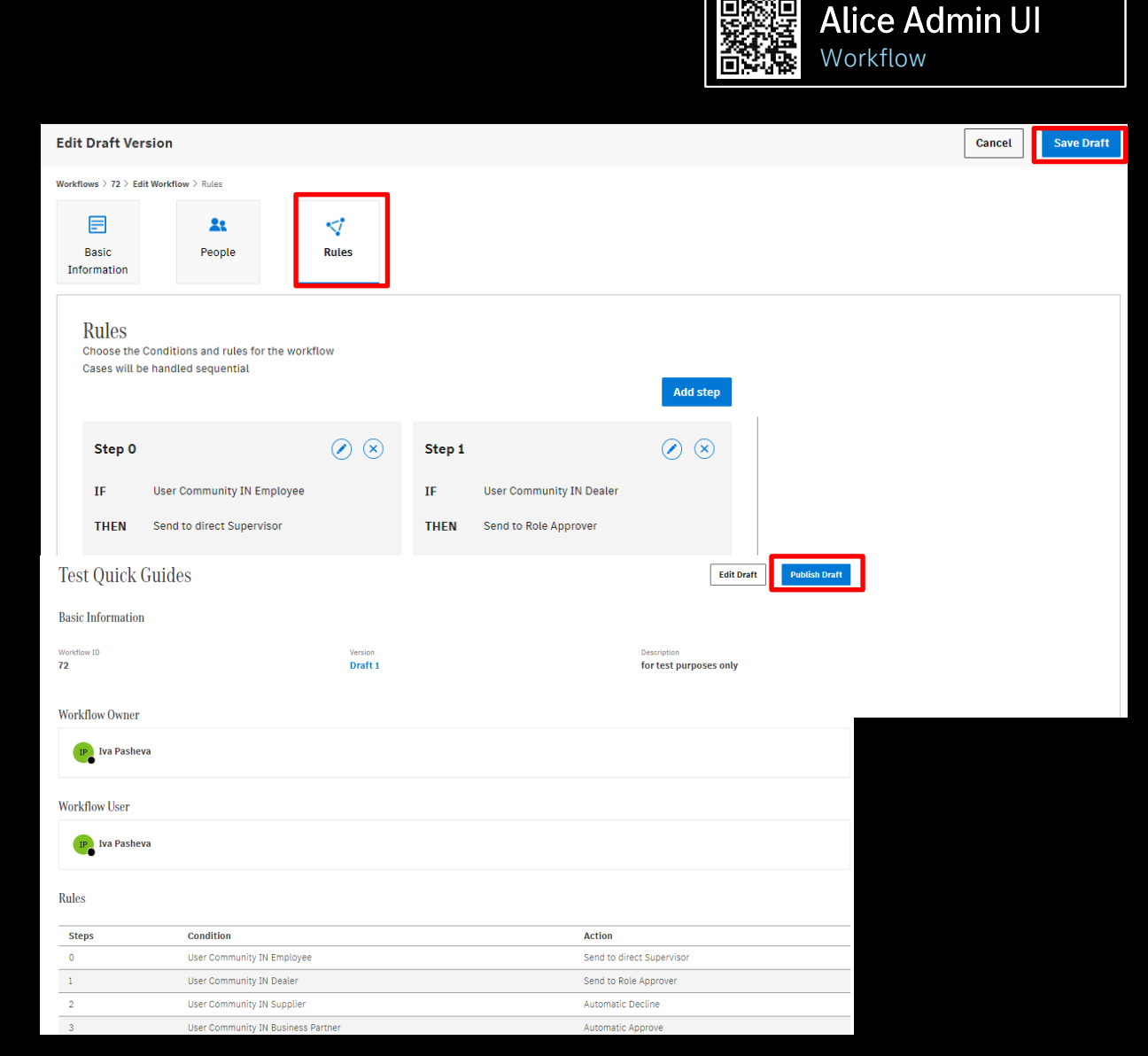

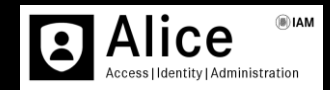